# **C-SMART HELP**

## FORGIVEN LOANS

### **HOW TO ADD A FORGIVEN LOAN**

- 1. Go to the lender's **Loans** page.
	- Click the loan's **Transaction ID** OR enter it into the **Search Name or Transaction ID** bar.

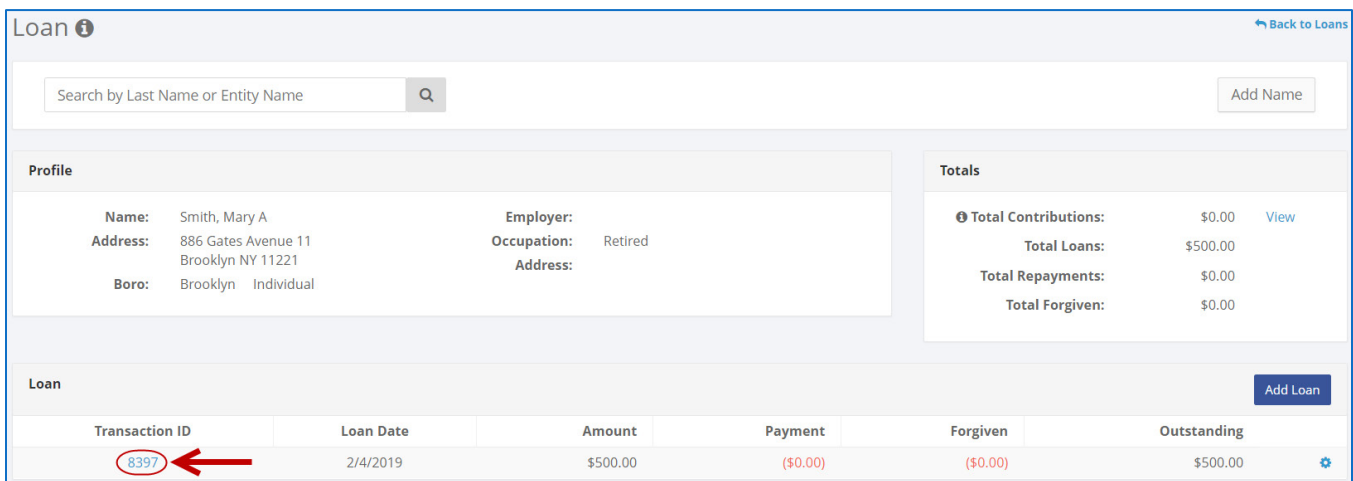

**OR**

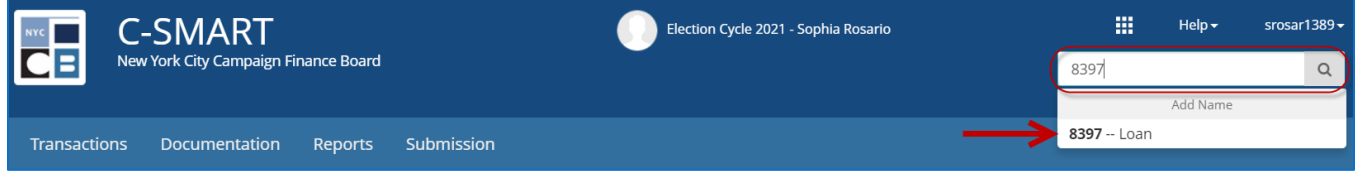

#### 2. Click **Add Forgiven**.

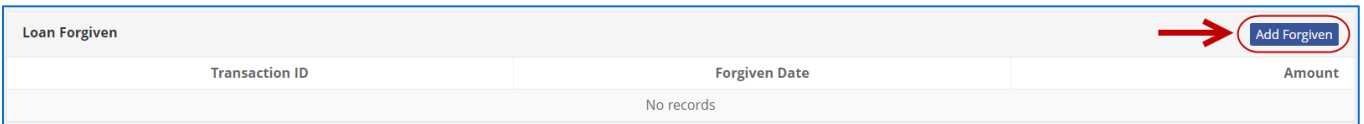

- 3. Enter and save the forgiven loan's details.
	- $\triangleright$  C-SMART will alert you if you leave out required information. Complete the fields below:
		- **Forgiven Date:** Enter the date the lender forgave the loan.
		- **Amount:** Enter the amount forgiven.
		- **Notes:** Enter any additional information about this transaction. The CFB cannot review this field. Your notes will be saved across all related transactions.
	- $\triangleright$  Then, click Save.

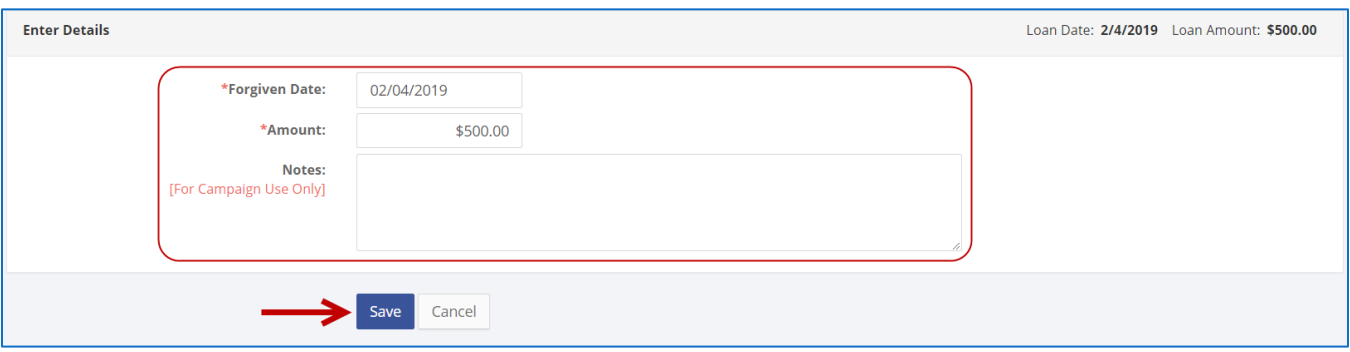

4. The forgiven amount has been successfully saved.

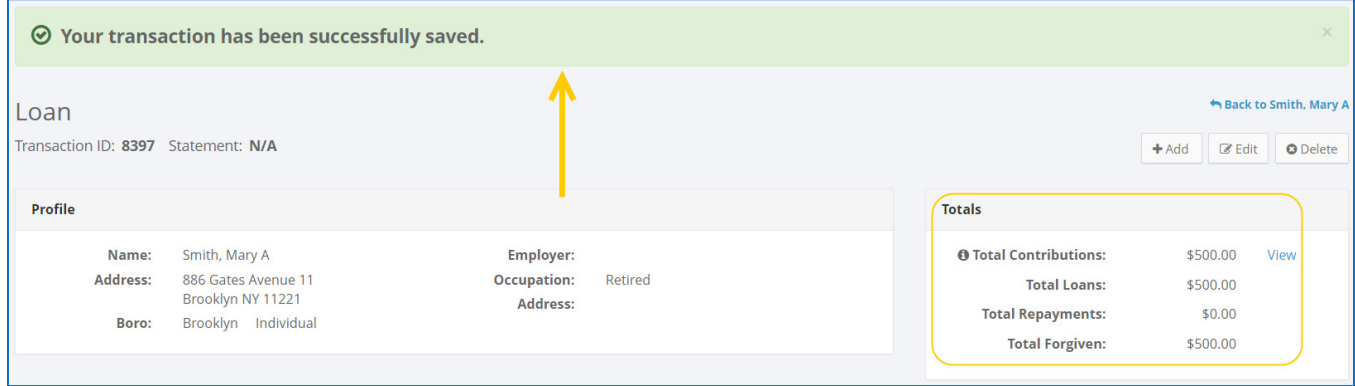

 Once you hit **Save**, C-SMART will return you to the **Loans** page. The **Totals** box and the list of loans will be updated to reflect the newly saved transaction.

**Best Practice:** Write the C-SMART **Transaction ID** on any related documentation, including the copy of the loan forgiven letter.

**Important:** Forgiven loans are considered contributions and count against the lender's contribution limit.

#### **HOW TO EDIT A FORGIVEN LOAN**

- 1. Go to the lender's **Loans** page.
	- Click the loan's **Transaction ID**, scroll down to **Loans Forgiven**, click the **gear** and then **Edit Loan Forgiven**. You can also use the **Search Name or Transaction ID** bar.

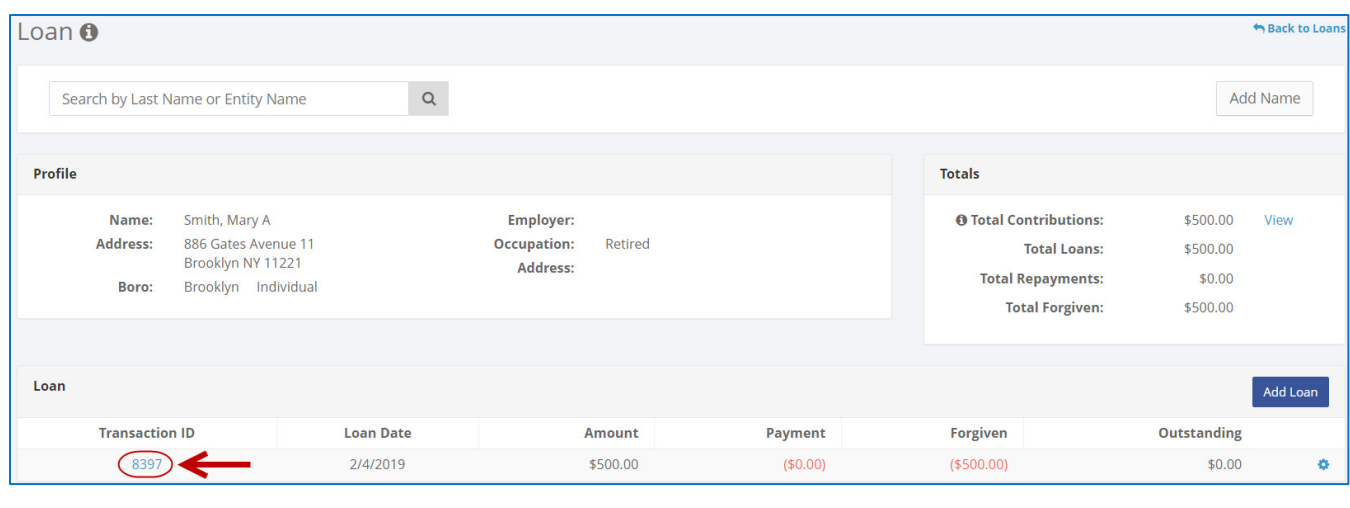

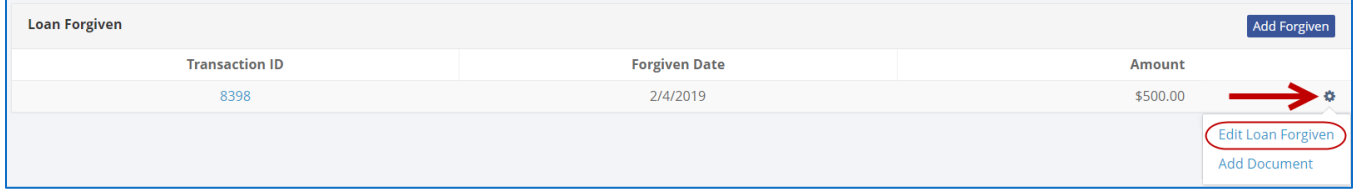

#### **OR**

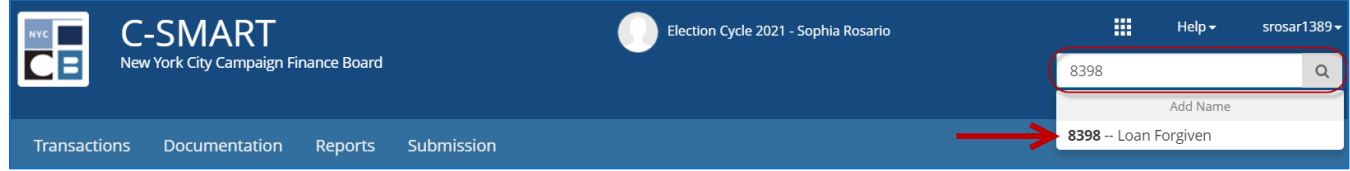

#### 2. Modify the necessary fields and click **Save**.

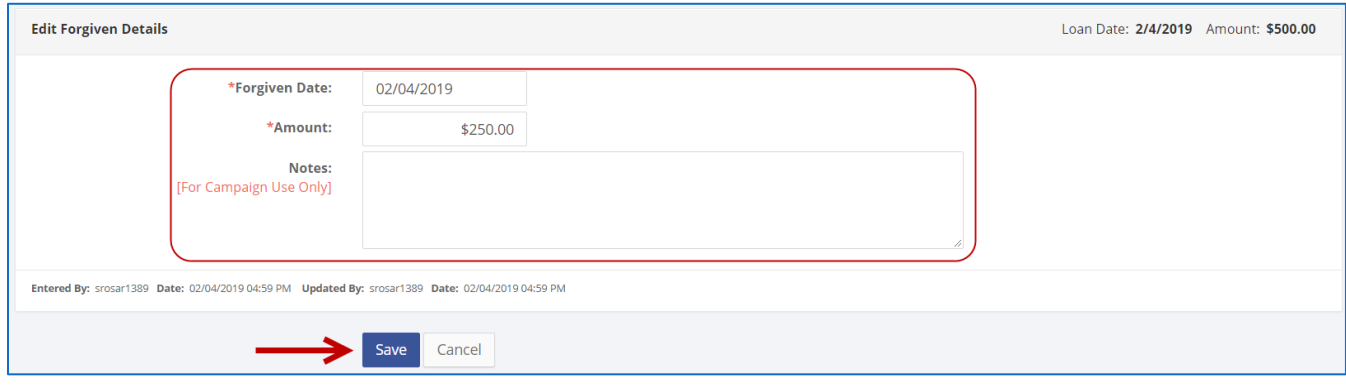

冊

8398 -- Loan Forgiven

8398

 $\text{Help} \rightarrow$ 

Add Name

srosar1389 +

 $\hbox{\tt Q}$ 

3. The forgiven loan has been successfully edited.

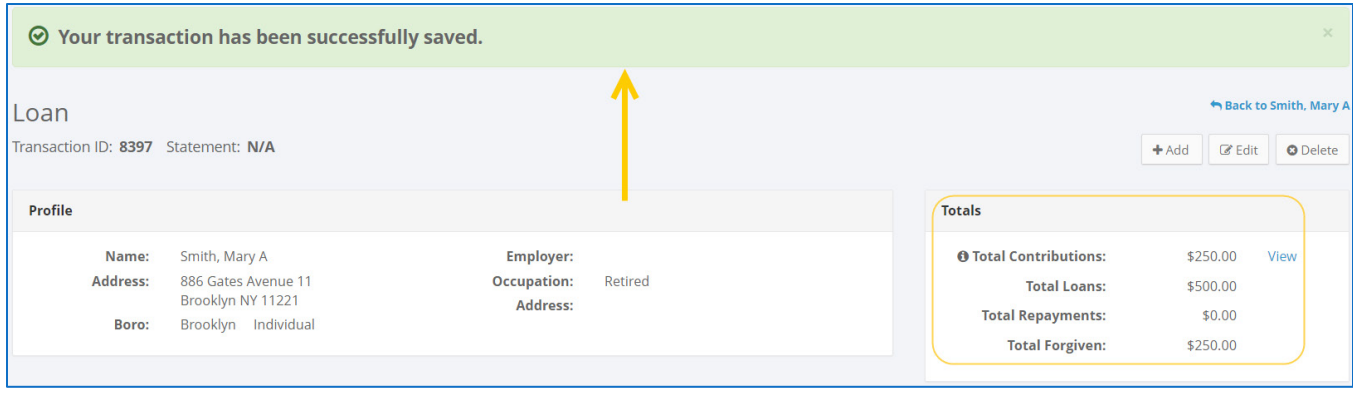

**Important:** The timestamp at the bottom will be updated to show who last modified the transaction.

#### **HOW TO DELETE A FORGIVEN LOAN**

1. Go to the lender's **Loans** page.

**C-SMART** 

Documentation

New York City Campaign Finance Board

Reports

Submission

 $\mathsf{d}\mathsf{E}$ 

Transactions

 Click the loan's **Transaction ID**, scroll down to **Loans Forgiven**, click the **gear** and then **Edit Loan Forgiven**. You can also use the **Search Name or Transaction ID** bar..

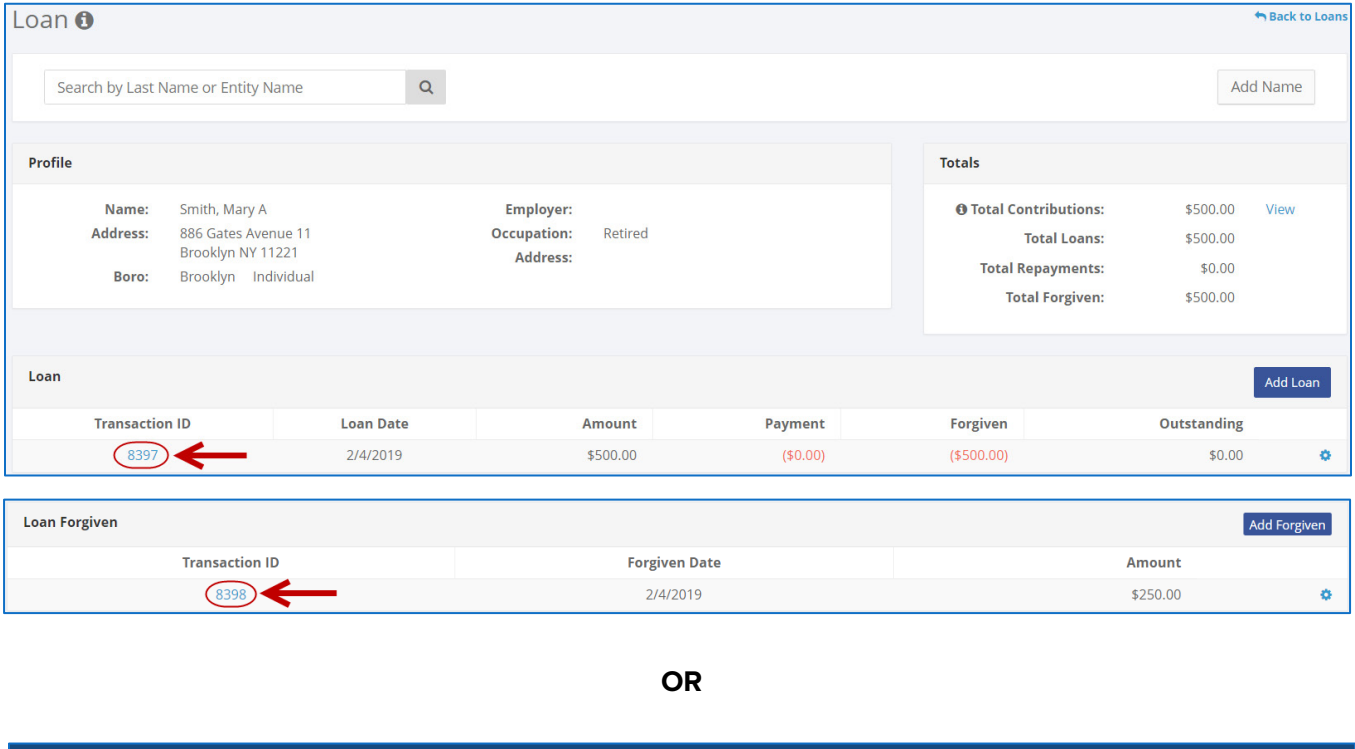

Election Cycle 2021 - Sophia Rosario

#### 2. Click **Delete** to proceed.

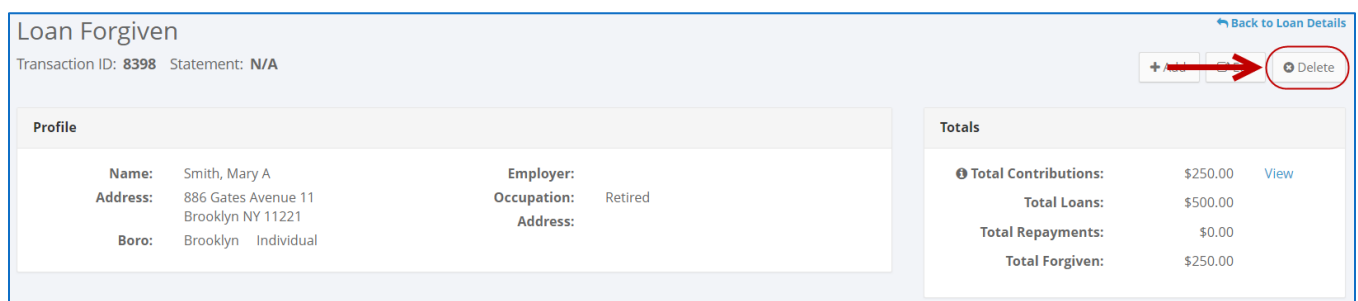

Click **Yes** on the window that opens to complete the deletion.

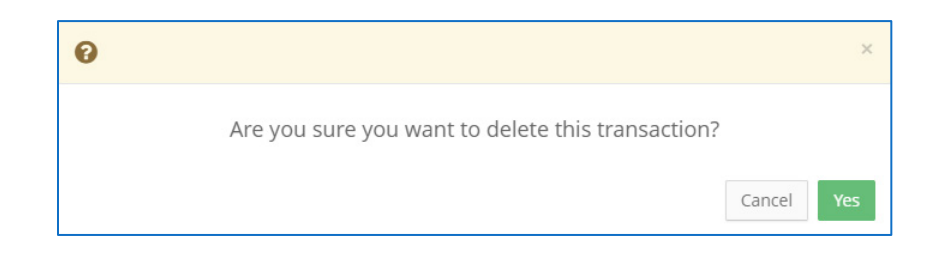

3. The forgiven amount has been successfully deleted.

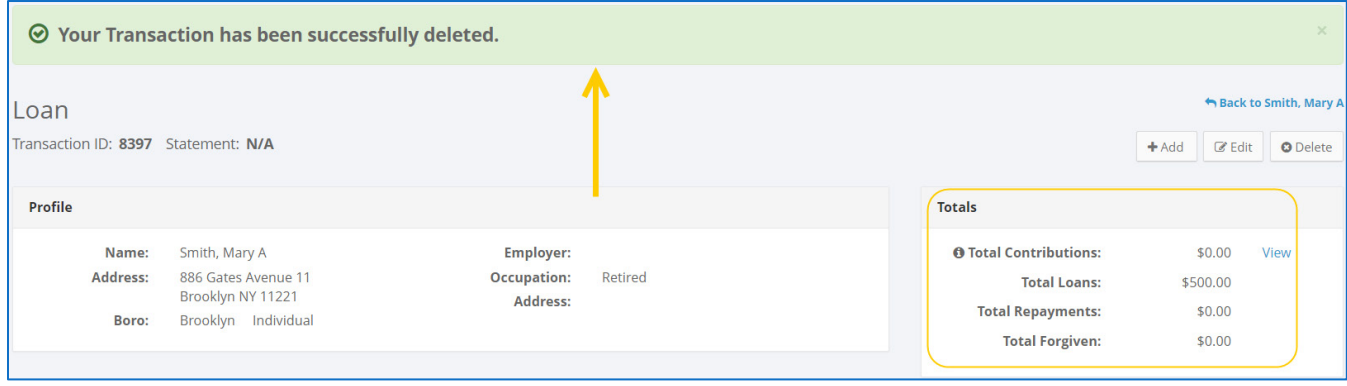

**Important:** You should generally only delete a transaction if it was entered in error.